## - **역량포털시스템 이용-프로그램[솔리언 또래상담자 프로그램] 신청 방법**

**1. 학교 홈페이지 : 역량포털시스템(http://success.kmcu.ac.kr/main.do) → 로그인(통합정 보시스템 아이디, 비번 동일) → 위쪽 비교과프로그램 클릭** 

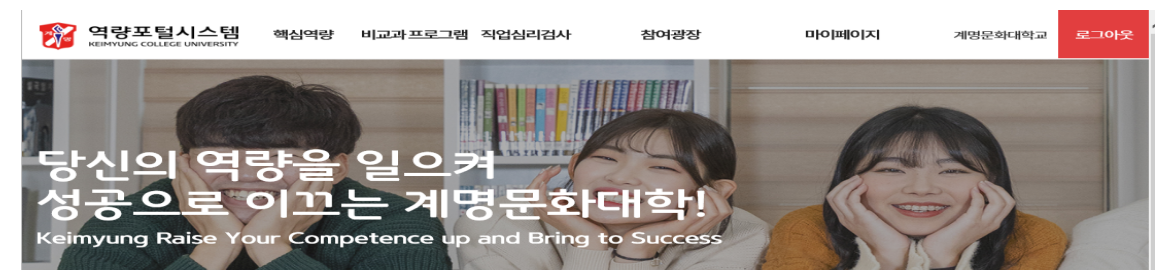

※ 계명문화대학교

1. http://success.kmcu.ac.kr 2. 로그인  $\frac{1}{\sqrt{10B}}$ ① 별도의 회원가입 절차 없이 통합정보시스템 에서 사용하는<br>- 아이디, 패스워드로 로그인이 가능합니다.

## **2. 비교과 프로그램 개설현황 중간 → [솔리언 또래상담자 프로그램] 클릭**

1. 사이트 접속하기 .<br>교육성과관리시스템에 접속하여 로그인합니다.

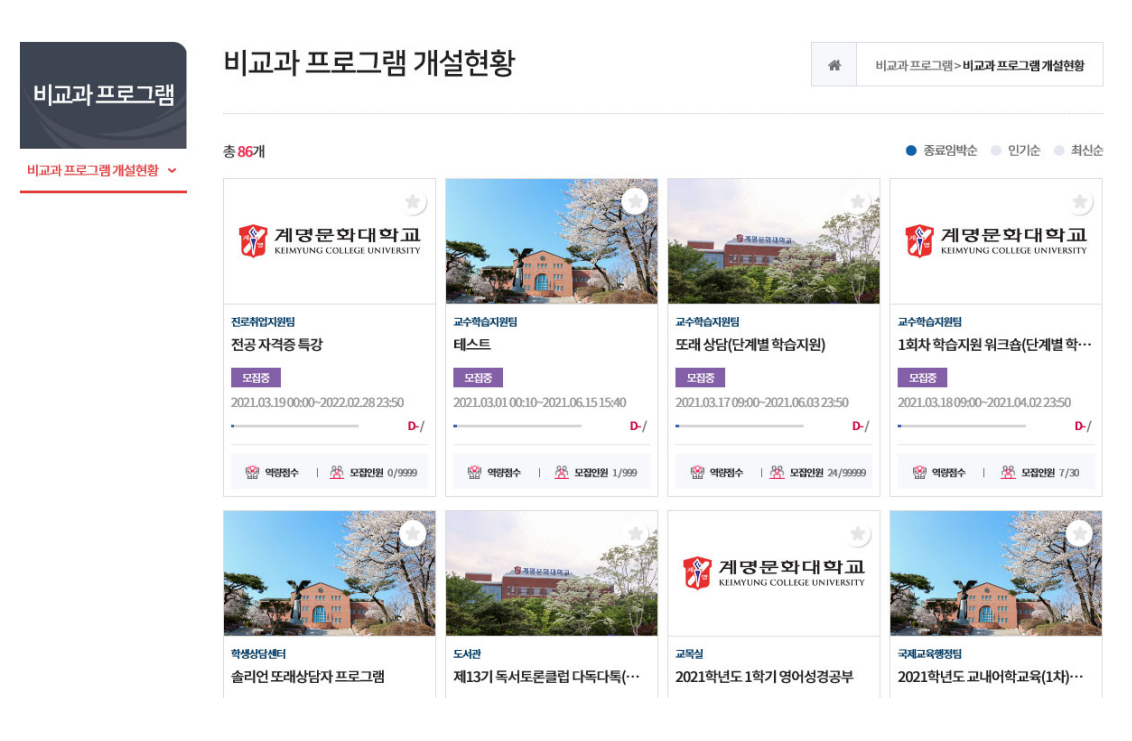

## **3. 그림처럼 나타나면 중간 부분 신청하기 클릭 → 팝업창이 뜨면 지원동기 중 찾아서 작성 → 신청 클릭**

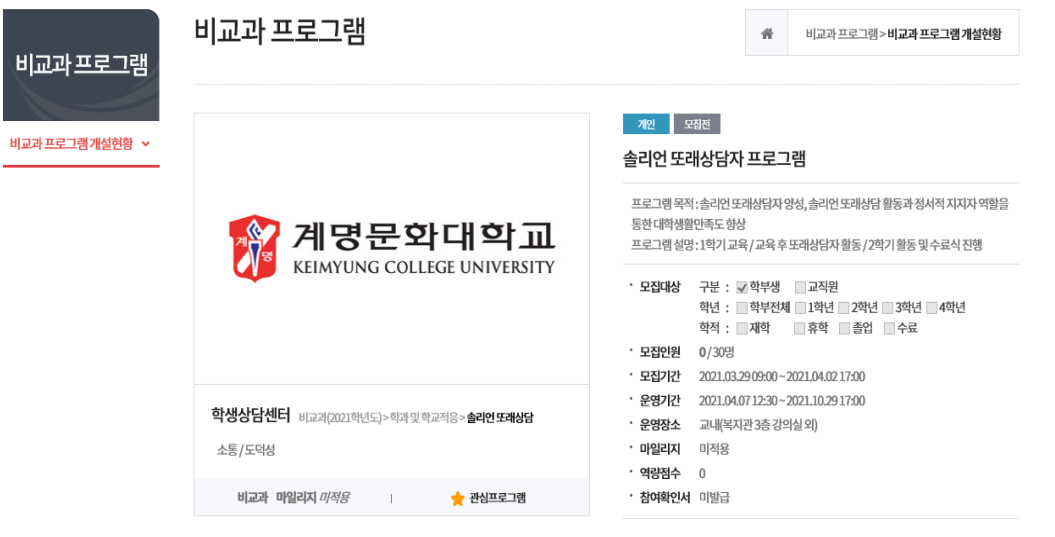

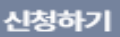

**※ 신청 시 첨부된 솔리언 또래상담자 프로그램 신청서(개인정보동의 포함) 작성 후 업로드 부탁드리며, 업로드가 어려운 경우 신청 후 전화 부탁 드리겠습니다.(학생상담센터 : 053-589-7670)**

**5. 신청 완료 → 감사합니다.**

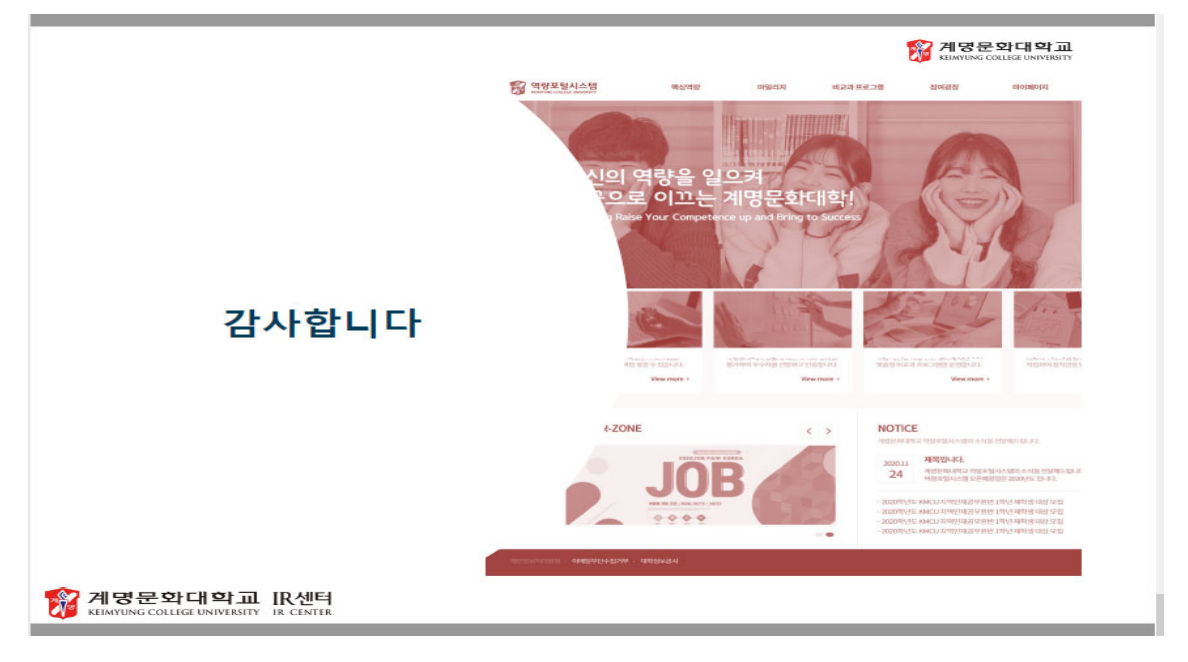